## **WebEx: Using Breakout Rooms**

How to: Use Breakout Rooms in Webex Meetings

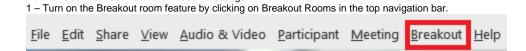

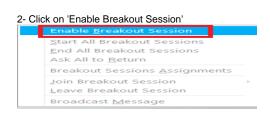

3 – From the bottom bar click on the 'Breakout Sessions" button

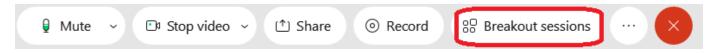

4 – Set the number of people you would like in each breakout room and select whether you would like to place them in their groups manually or if you want to have the system do it randomly. Once set click on the Create Assignments' button'

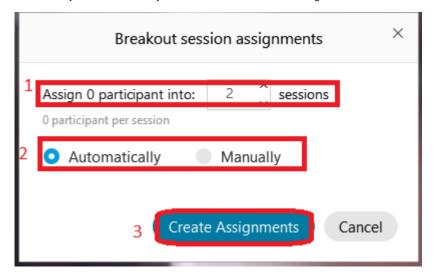

4a. Select the name(s) that you wish to put in a room

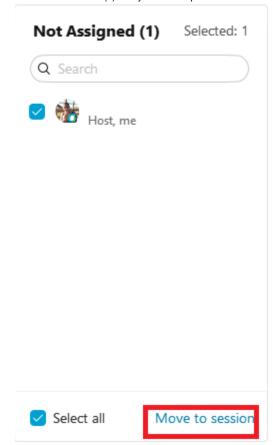

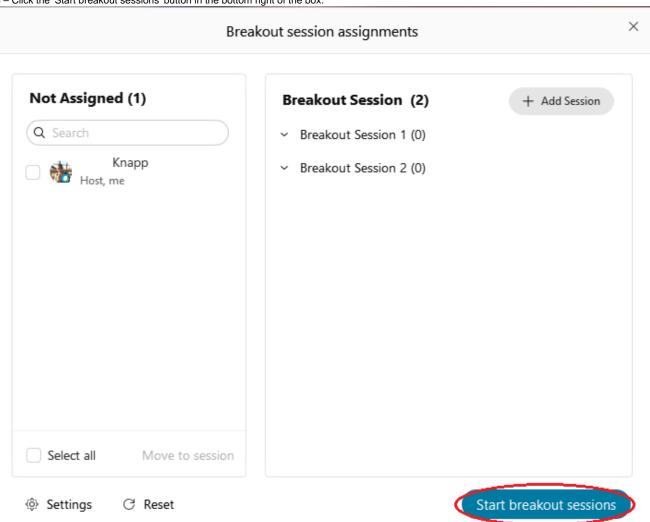